## **Zoom Guide for Managing Recordings for the Bridges Curriculum**

Use this guide to help you make recordings to your computer's local drive for the Bridges Curriculum.

For more information about cloud recording in Zoom at UCSF, please see review [IT's guide](https://it.ucsf.edu/how-to/zoom-cloud-recording). Cloud recording is currently turned off for lectures in the Bridges Curriculum.

For how to handle backup planning in your Bridges course, please review #3 in ACE-TEE Large Small Group Zoom Support Workflows.

## **Getting started**

- 1. To record a lecture locally to your computer, initiate the recording by clicking on **Record**  button on your Zoom toolbar. You must be host or cohost to be able to record, or you can ask the host to give you permission.
	- $\subset \subset$  For lectures in the Bridges Curriculum, cloud recording is currently turned off.
		- i. If you are recording from a Zoom account that has cloud recording enabled, you must have the cohost role and initiate the local recording *before* cloud recording begins.
		- ii. If the host has already started a cloud recording already, alert the host and then as co-host, you can stop the recording entirely, begin recording locally, and then ask the host to begin Cloud Recording again.
- 2. Once the meeting has ended and the Zoom window has closed, a **Converting Meeting Recording** notice will appear showing it's being saved to your computer:
	- $\sigma$  Click **Save** when done
- 3. Find your recording file
	- Search for your **Zoom** folder on your computer (Macs: Use Finder, PCs: Use Search tool)
	- $\sigma$  File name will read: "date + time + Title of Zoom Meeting + 9-digit Zoom mtg ID" (e.g., "2021-03-12 UCSF SOM Town Hall 537712634")
	- $\subset \mathbb{C}$  Open the folder and identify the **.mp4** file
	- $\sigma$  Move this .mp4 file to a folder/place of your choice
		- i. If you work with a Bridges course that has determined it will store backup video files in UCSF's Box, go to: [https://ucsf.box.com/s/129c08t59gxjy83nm6zvnm49r53zvns3.](https://ucsf.box.com/s/129c08t59gxjy83nm6zvnm49r53zvns3)
		- ii. The main top-level folder *should only be shared with individuals managing recordings* (i.e., course coordinators, faculty directors, or MedEd Staff):
- iii. After clicking on the Box link, there is a **Join Folder** in the top right. This will give you editing privileges in the folder.
- iv. Go to your course/element folder. If there isn't an appropriate folder, make a new folder (you have editing privileges). Within your course/element folder, you can also make subfolders.
- v. In the folder, you can upload a recording or manage recordings there.
- vi. Once a recording is uploaded, change the name to something appropriate include enough detail so that you could look at it in 20 years and know what it is.
- vii. It's recommended to include the date of the recording (e.g., 03-23-21)
- 4. If you plan to share a recording directly from Box, select the file that you want to share with students (no need to open it, just highlight it).
	- Click on **Share**, then **Enable shared link**, select **People with the link,** then **Can view and download**

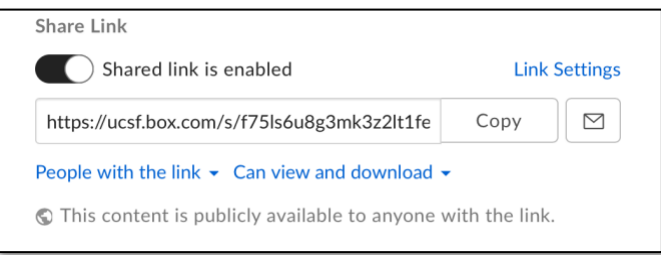

- $\sigma$  Copy this link and include it in the Ilios session or in communication with students. They should be able to click on the link, watch it in a browser or download it to their computer.
- $\sigma$  Note: It's recommended to download recordings to a computer because the streaming feature may have problems with buffering or resolution due to internet connectivity.

## **Getting notified of changes in a Box folder**

If you want to be notified of changes to a Box folder (i.e., other people are uploading files and you don't want to have to check the folder)

- 1. Go to the folder level above the folder that you are monitoring.
- 2. Select the folder that you want to monitor
- 3. Click on the three dots for more options and go to **Settings**.
- 4. Scroll to the bottom and see an area for email notifications.
- 5. Consider adjusting the settings as in this example (choose any of the notification options) and click on **Save Changes** in the upper right when done:

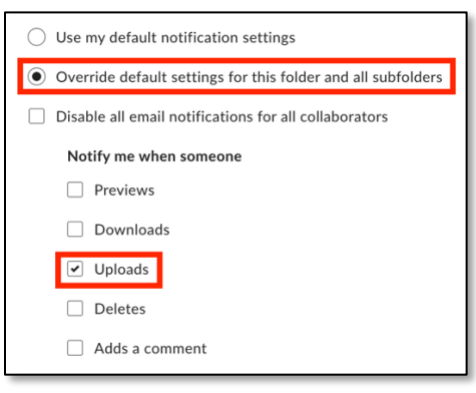